## MULTILINE

## **Wie kann ich eine Vorlage einer ahlungsgruppe benutzen?**

Im Allgemeinen, ist es wichtig zu unterstreichen, dass die Standardeinstellung einer Zahlungsgruppe eine Sammelzahlung ist, welche in eine einzelne Zahlung umgewandelt werden kann indem man das hierfür vorgesehene Kästchen löscht.

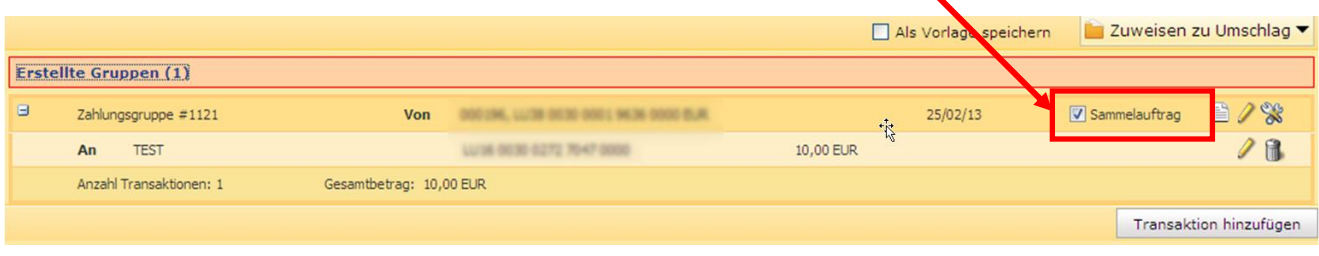

## **Um diese Funktion zu nutzen :**

- 1. Wählen Sie bitte den Tab **Transaktionen**
- 2. Wählen Sie bitte « **Neu > Zahlungsgruppe** » im « **Navigator Bereich** » um eine « **Zahlungsgruppe** » zu erstellen.
- 3. Fügen Sie bitte mehrere Transaktionen ein und klicken Sie auf « **Nächste Transaktion** » um im Menu « **Zahlungsdaten** » fortzufahren. Die Transaktionen werden automatisch im Menu « **Erstellte Gruppen (X)** » zusammengefügt (wobei  $X = Z$ ahl der Gruppen).

Wichtige Anmerkung: Die automatische Zusammenfügung der Tansaktionen beruht auf verschiedenen im Voraus festgelegten Merkmalen:

- Kontonummer
- Kontowährung
- Ausführungsdatum
- Priorität
- Zahlungsgrund
- Kostenverteilung

Falls eines dieser oben genannten Merkmale für eine Zahlung einer bestimmten Gruppe ändert, wird letztere automatisch aus der Gruppe heraus genommen und wird in eine neue Gruppe eingefügt.

4. Klicken Sie auf die Leiste « **Erstellte Gruppen** » um das Menu « **Erstellte Gruppen** » zu öffnen.

5. Um eine Zahlungsgruppe abzuändern, benutzen Sie die Ikone in Form eines Bleistiftes welche sich für jede abgespeicherte Gruppe rechts im Bild befindet.

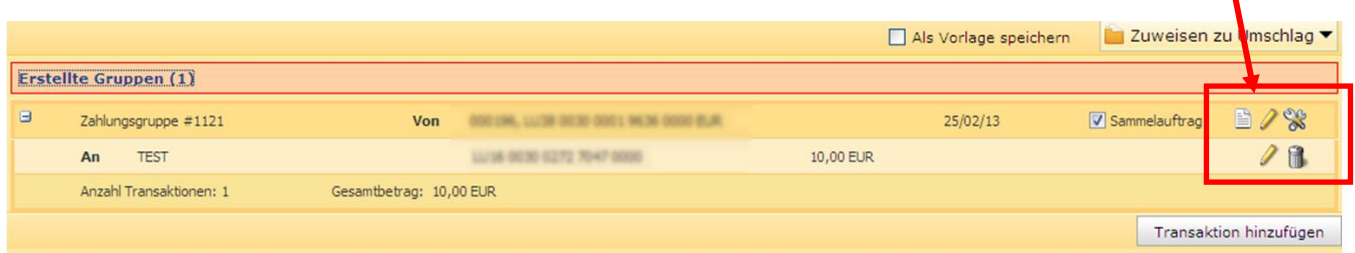

6. Wählen/aktivieren Sie die Option « **Als Vorlage speichern** » (über der Leiste « **Erstellte Gruppen** », links neben der Schaltfläche **« Zuweisen zu Umschlag»)**.

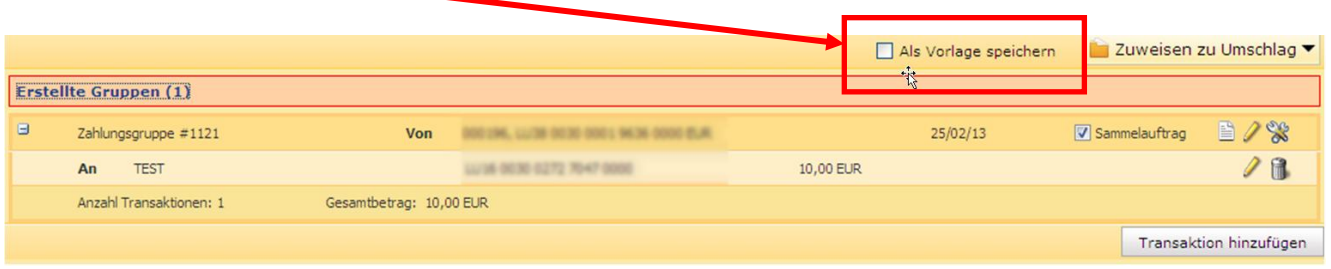